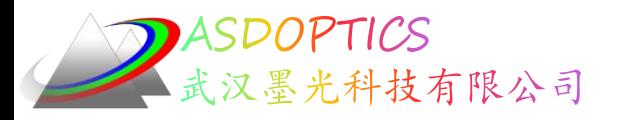

# 四:业余望远镜

# **SYNOPSYS**光学设计软件

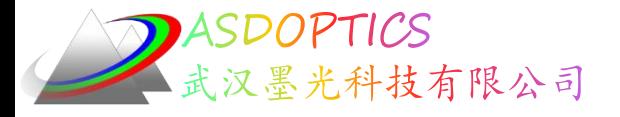

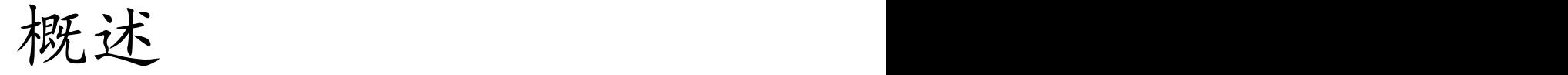

- 牛顿望远镜二维图和三维图
- Display功能&TFAN子午光扇分析
- MIT图像工具&SEL按钮
- CAP清除孔径程序&MFP足迹图
- 开关21&MTF调制传递函数
- 施密特-卡塞格林望远镜二维图和三维图
- ADEF变形面分析&MPF衍射点扩散
- 中继望远镜二维图和三维图&LEO透镜文件输出
- Edge Wizard边缘向导

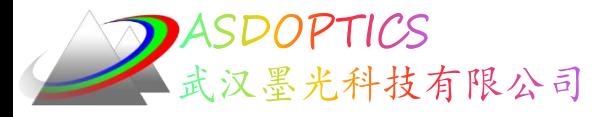

## 初始条件

- 物在无穷远,全视场0.5度,入瞳直径5 mm
- 波长:CDF
- 光阑最初在表面1

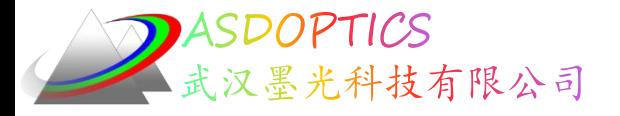

设置工作目录

• 选择Dbook-II 工作目录

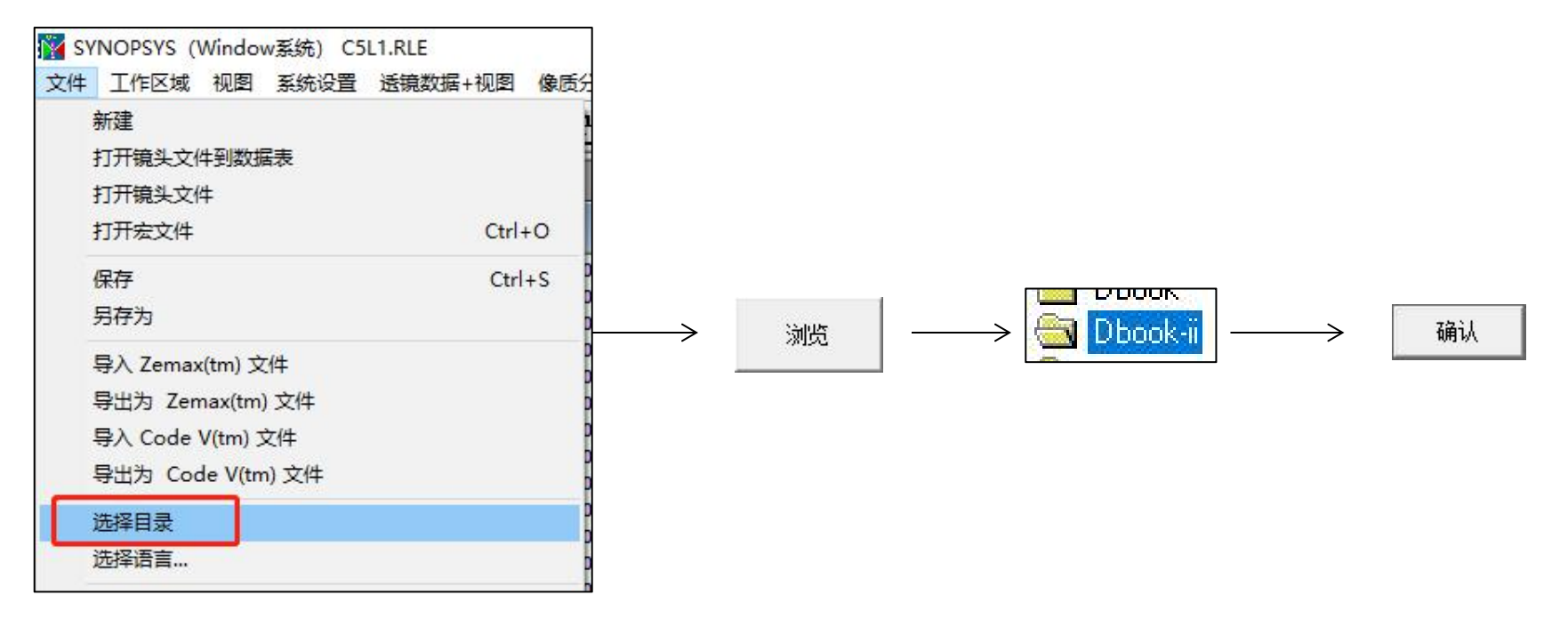

参考Donald Dilworth《Lens Design(Second Edition) Automatic and quasiautonomous computational methods and techniques》第7章

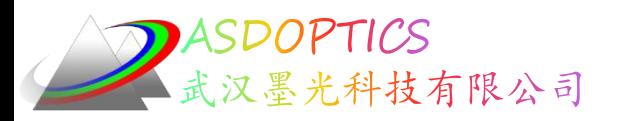

# 牛顿望远镜

# 武汉墨光科技有限公司

**DASDOPTICS** 汉墨光科技有限公司

• 这是镜头文件:

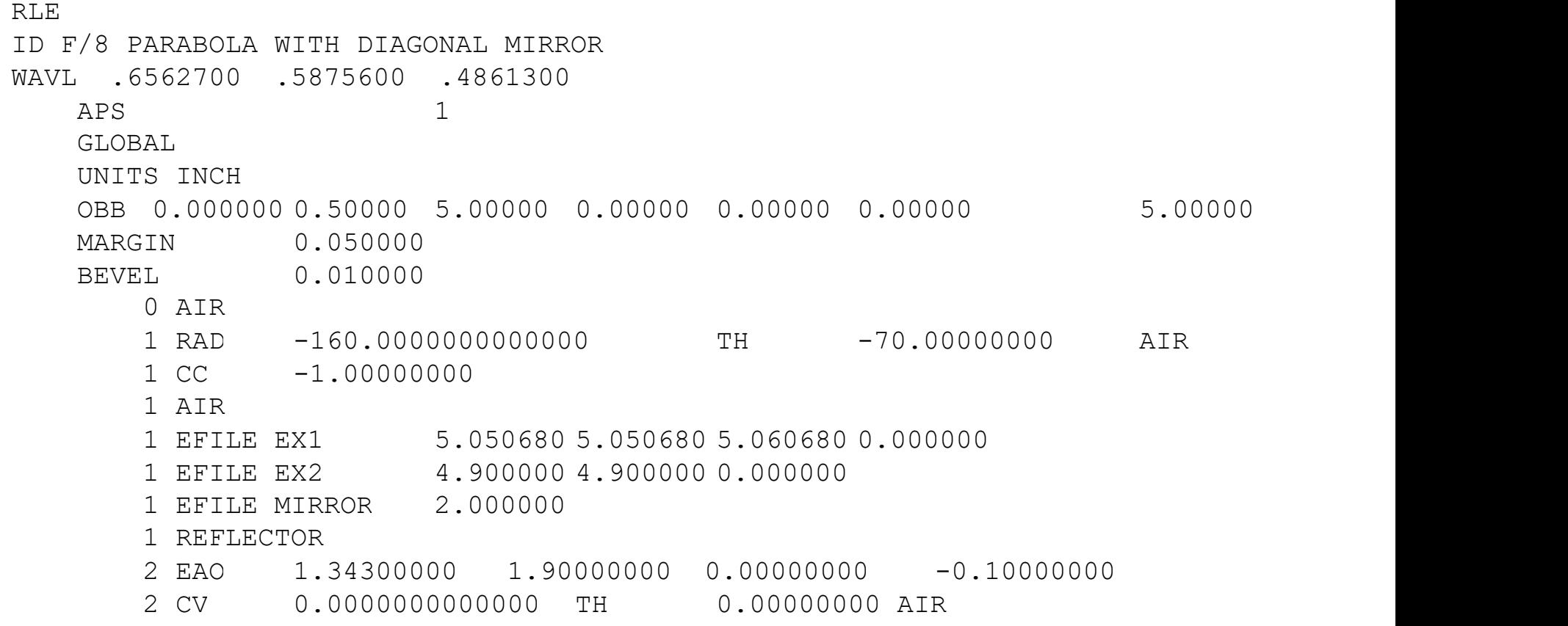

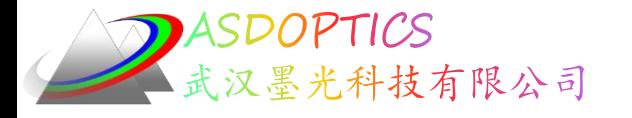

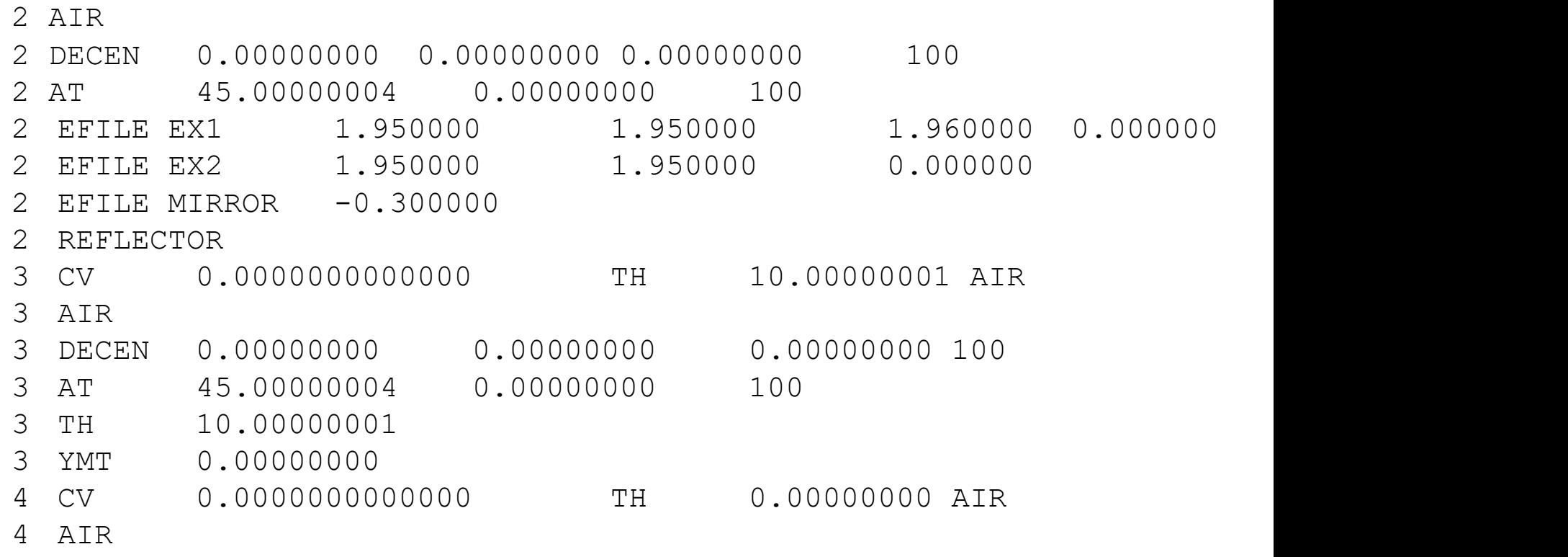

END

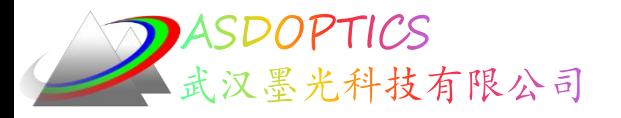

## 牛顿望远镜

- 点击运行按钮 圖。 •下面的PAD图,将显示整个光学系统结构:
	- **◇ PAD 窗口2**  $\Box$   $\Box$   $\Box$  $= |B| \mathbb{E} | \mathbb{E} | \mathbb{E} | \mathbb{E} | \mathbb{E} | \mathbb{E} | \mathbb{E} | \mathbb{E} | \mathbb{E} | \mathbb{E} | \mathbb{E} | \mathbb{E} | \mathbb{E} | \mathbb{E} | \mathbb{E} | \mathbb{E} | \mathbb{E} | \mathbb{E} | \mathbb{E} | \mathbb{E} | \mathbb{E} | \mathbb{E} | \mathbb{E} | \mathbb{E} | \mathbb{E} | \mathbb{E} | \mathbb{E} | \mathbb{E} | \mathbb{E} | \mathbb{E} | \mathbb{E}$  $\phi \cdot |\diamond|$  $E \rightarrow E$  $9 | 8 |$  $5<sup>1</sup>$  $\uparrow$  $\Rightarrow$  $0<sub>2</sub>$ ID  $\overline{+}$ А  $\overrightarrow{a}$  $\frac{1}{2}$  $\overline{\psi}$ Œ Tan.  $\frac{1}{2}$  $0.00200$ **INCH**  $\mathscr{A}$ Sag. 彦 **TRANSVERSE ABER.** 1.00E-06 REL. FIELD 0.75000 1.00000 **SYNOPSYS** 02-SEP-22 16:09:52

2022-9-21 Copyright © Wuhan Asdoptics Science And Technology Co., Ltd slide 8

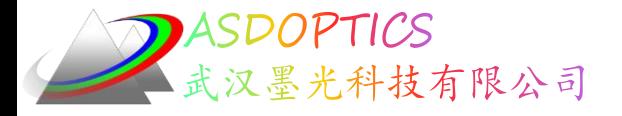

# Display功能

Light Further

•在PAD中选择视图2 (在PAD工具栏中单击该数字 1 2 3 4 5 然后单击PAD底部按钮

- 选择OPD Fan Plots
- 点击OK 同样的道理,也可以选择 数字3,4,5显示不同的图 形

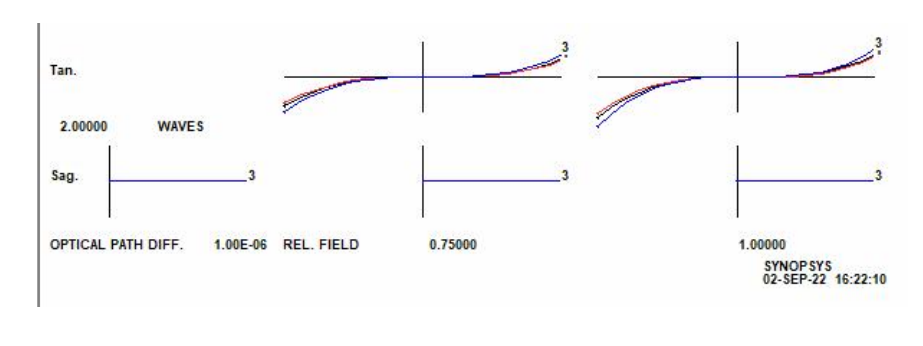

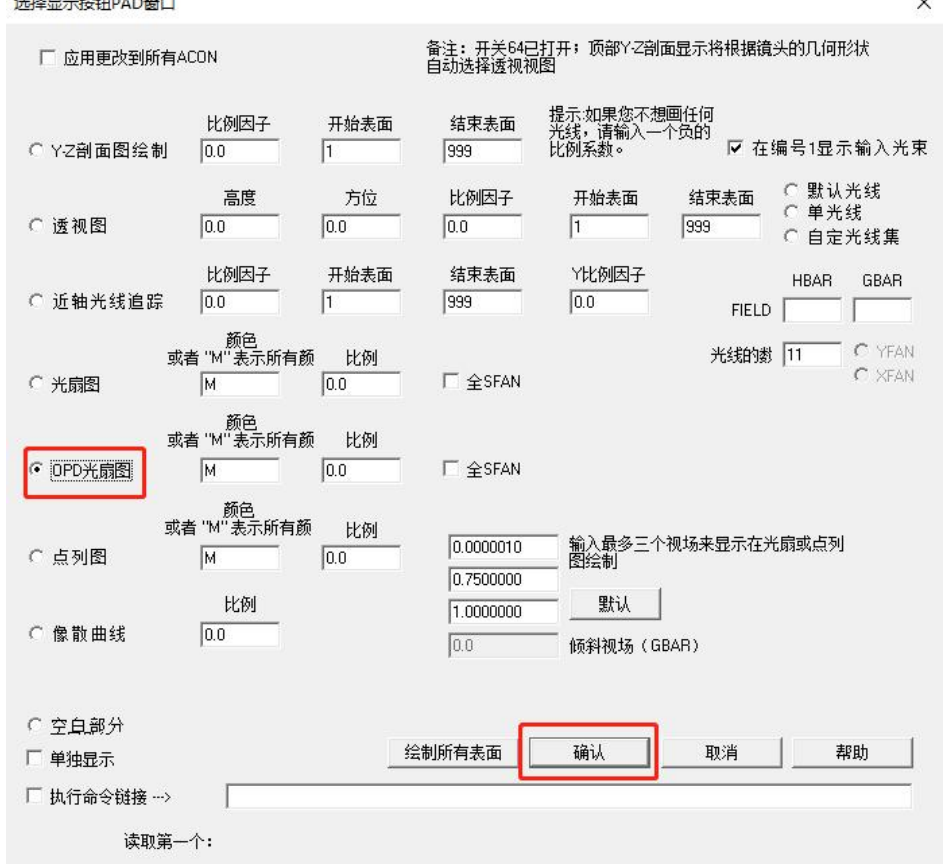

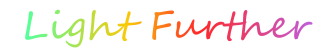

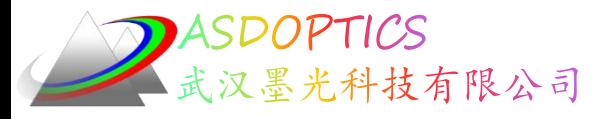

# **Display功能**

- 在PAD菜单栏, 选择'Display2',点击数字3 <u>1 2 3 4 5</u>
- 点击 PAD TOP按钮
- 选择Perspective Drawing
- 点击OK
- PAD TOP和PAD BOTTOM将一页分成上下两半部分显示 不同图形
- Display1-5将不同图形显示在不同页

图像工具

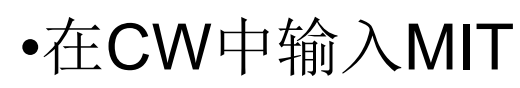

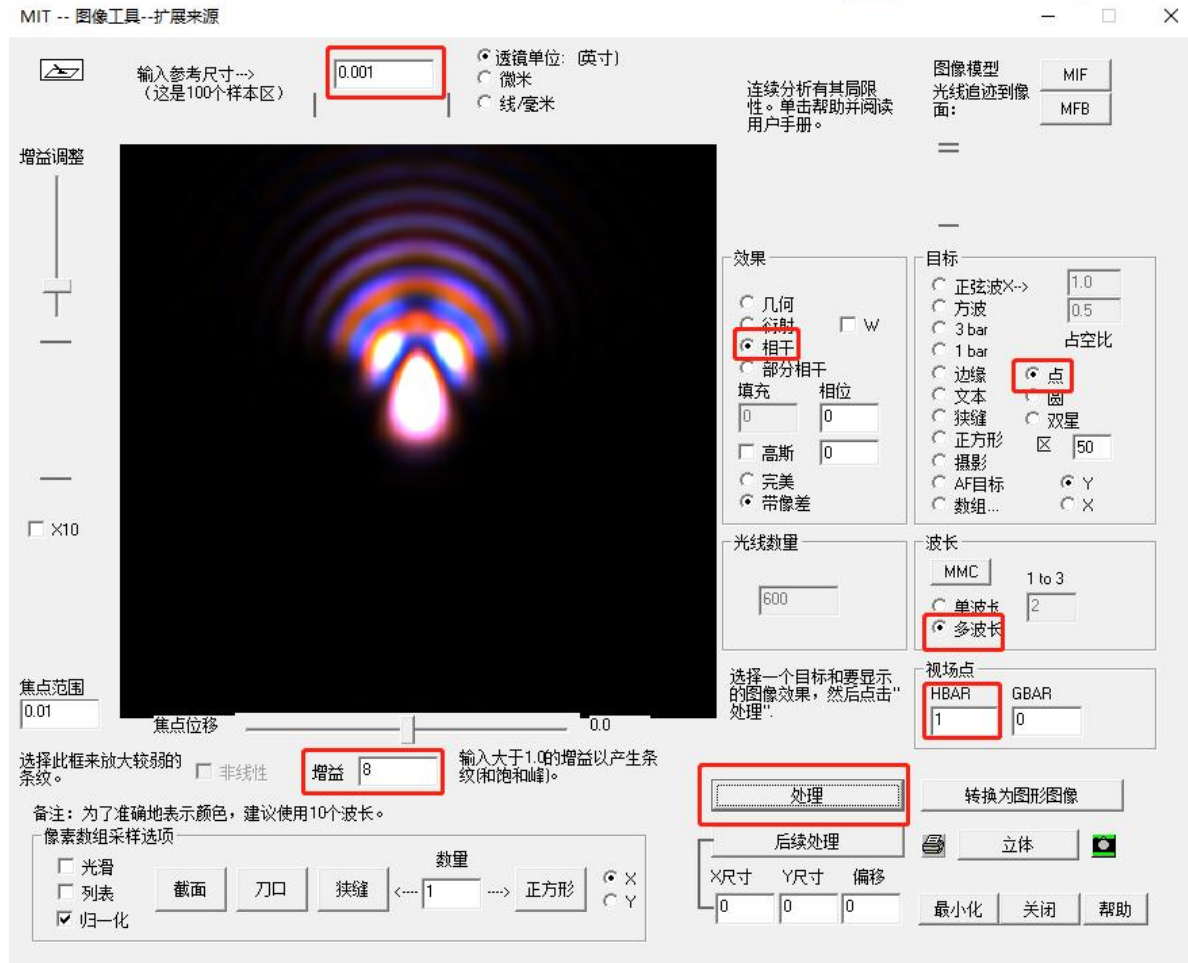

2022-9-21 Copyright © Wuhan Asdoptics Science And Technology Co., Ltd slide 11

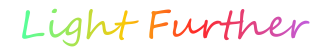

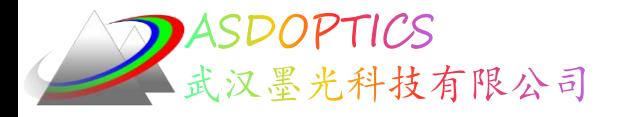

# SEL按钮

- 关闭 MIT对话框,观察PAD显示
- · 点击'检查点'按钮图, 设置检查点, 打开 WorkSheet
- 在PAD中点击表面 1(或在数字框中输入数字) 然后点击更新
- 如下图所示, 点击 '选择' 按钮
- 慢慢地将③处的滑块左右拖动,观看PAD显示。这些滑块提供 一个方便的方法来评估改变镜头中几乎任何东西的效果。

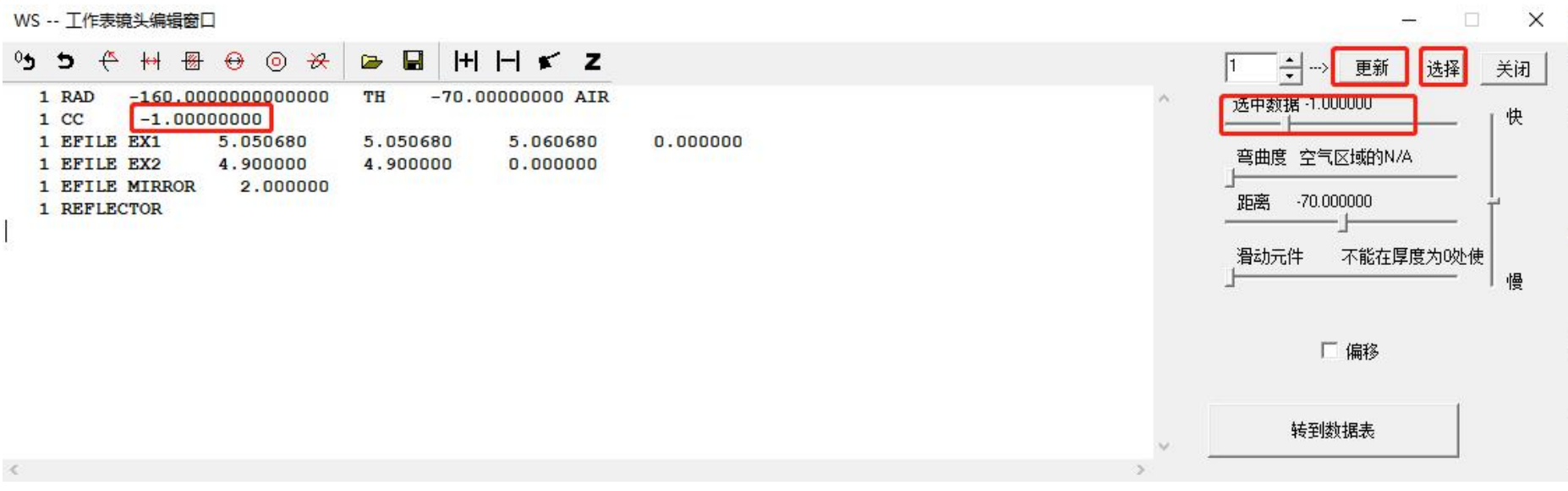

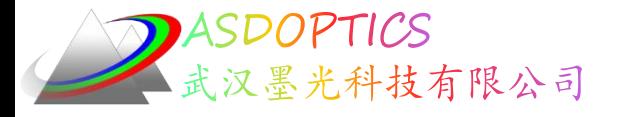

÷

# 清除孔径程序

#### ① 打开Worksheet, 在编辑窗格中输入1 CAI 1.4 ② 点击 'Update' 按钮, 现在, 主镜上出现了一个洞 ③ 在Command Window中输入 CAP

| 1 RAD<br>$-160.000000000000$<br>1 CC<br>$-1.00000000$<br>1 EFILE EX1<br>5.050680<br>1 EFILE EX2<br>4.900000<br>1 EFILE MIRROR<br>2.000000 | H H K Z<br>$-70.00000000$ AIR<br>TH<br>0.000000<br>5.050680<br>5.060680<br>0.000000<br>4.900000 |                                      |                  |               | 쉬<br>-> 更新<br>选择<br>$-0.006250$<br>曲率<br>弯曲度 空气区域的N/A<br>$-70.000000$<br>距离 |                 |           |
|----------------------------------------------------------------------------------------------------|-------------------------------------------------------------------------------------------------|--------------------------------------|------------------|---------------|-----------------------------------------------------------------------------|-----------------|-----------|
| 1 REFLECTOR<br>1 CAI 1.4                                                                                                    |                                                                                                 |                                      |                  |               |                                                                             | 滑动元件            | 不能在厚度为0处使 |
|                                                                                                    | CAP                                                                                             |                                      |                  |               |                                                                             |                 |           |
|                                                                                                    |                                                                                                 | ID F/8 PARABOLA WITH DIAGONAL MIRROR |                  |               | 9                                                                           | $21 - SEP - 22$ | 10:02:05  |
|                                                                                                    |                                                                                                 | <b>CLEAR APERTURE RADIUS</b>         |                  |               |                                                                             |                 |           |
|                                                                                                    |                                                                                                 | (Y-coordinate only)                  |                  |               |                                                                             |                 |           |
|                                                                                                    | <b>SURF</b>                                                                                     | X OR R-APER.                         | Y-APER.          | <b>REMARK</b> | X-OFFSET                                                                    | Y-OFFSET EFILE? |           |
|                                                                                                    | 1                                                                                               | 5.0007                               |                  | Soft CAO      |                                                                             |                 |           |
|                                                                                                    | 1                                                                                               | 1.4000                               |                  | *User CAI     |                                                                             |                 |           |
|                                                                                                    | $\overline{2}$                                                                                  | 1.3430                               | 1.9000 *User EAO |               | 0.0000                                                                      | $-0.1000$       |           |
|                                                                                                    | 3                                                                                               | 1.2378                               |                  | Soft CAO      |                                                                             |                 |           |

2022-9-21 Copyright © Wuhan Asdoptics Science And Technology Co., Ltd slide 13

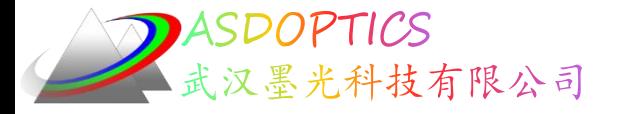

# 足迹图

• 在CW中输入MFP,然后进行下面的选择并单击"执行"

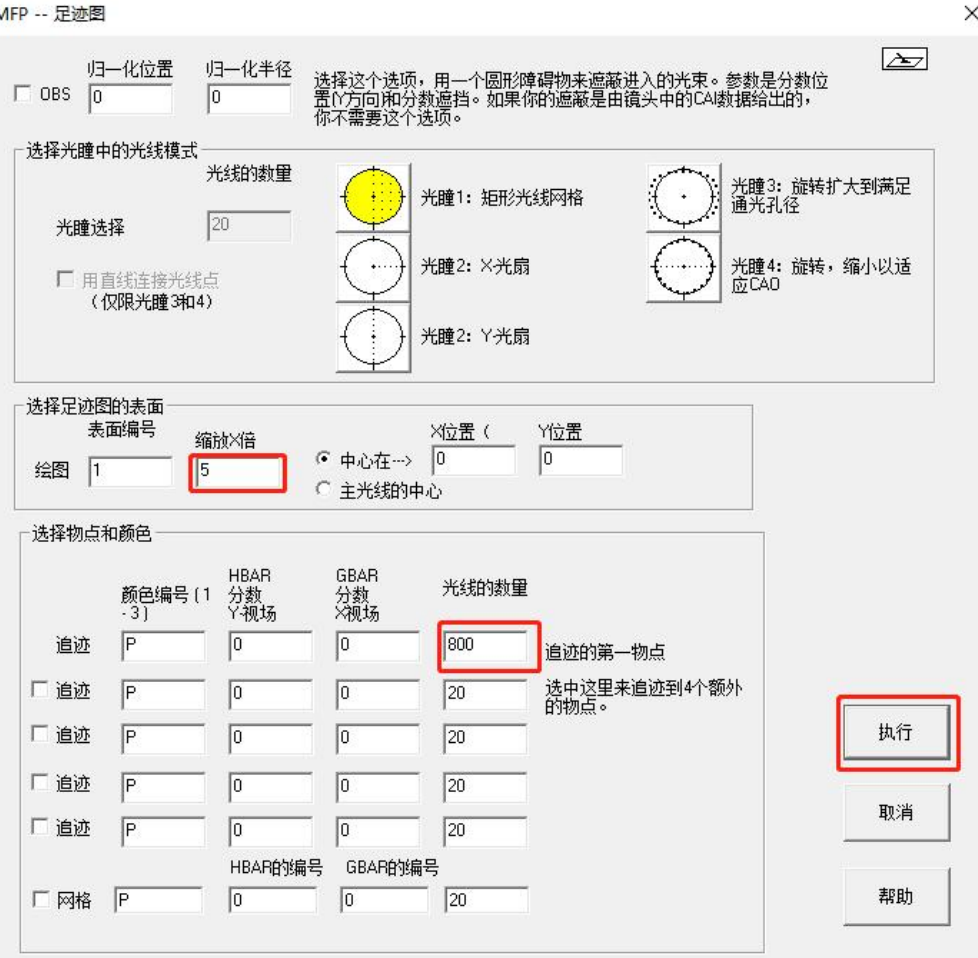

2022-9-21 Copyright © Wuhan Asdoptics Science And Technology Co., Ltd slide 14

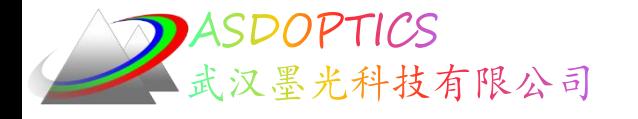

•如图所示,现在我们 【SENTERAT OO OG NERATO OO OG NETWORK ON OUR NETWORK NETWORK NETWORK NETWORK NETWORK NETWORK NETWORK NETWORK NETWORK NETWORK NETWORK NETWORK NETWORK NETWORK NETWORK NETWORK NETWORK NETWORK NETWORK NETWORK NETWOR 可以看到里面的光圈, 这是没有光线的。

•这里有一个问题:假 设你不知道光线在哪 里发生渐晕(这种情 况有时发生在复杂的 镜片上),有什么方 法可以解决?

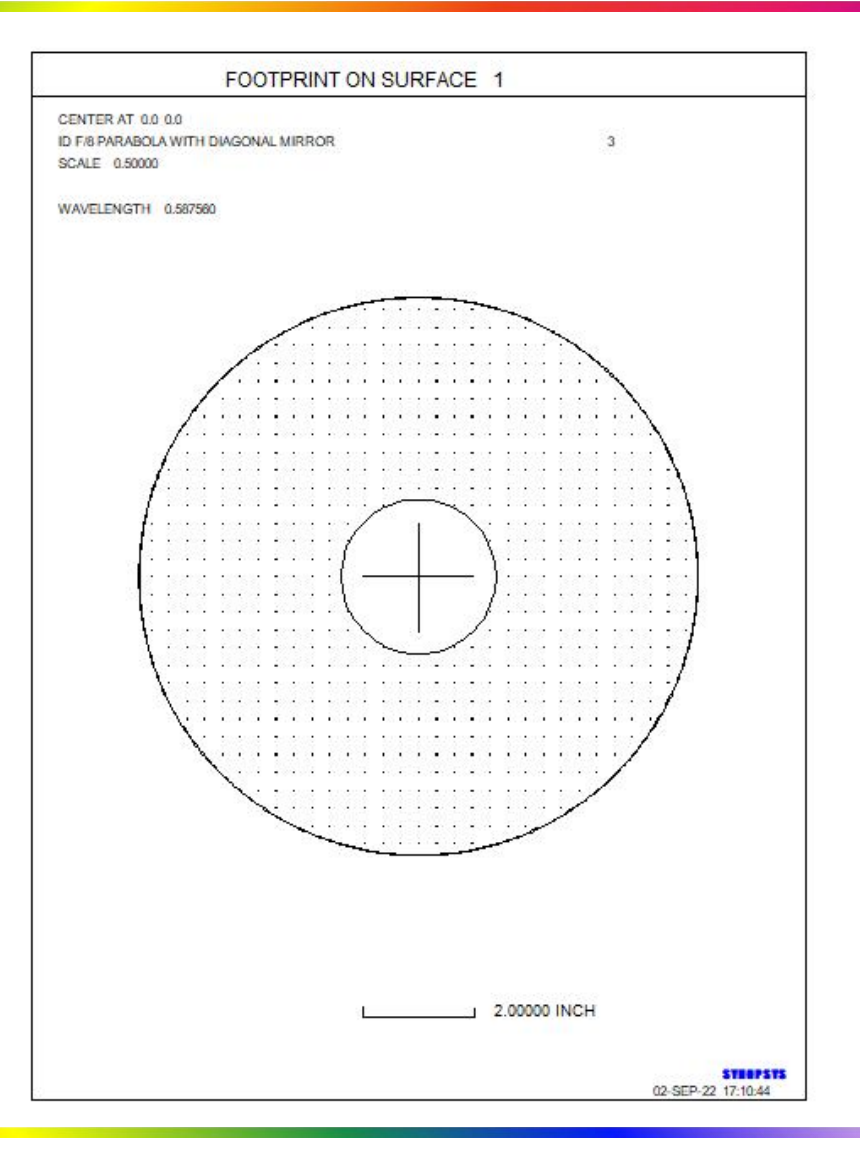

开关21

- 按<Enter> 键回到MFP SENTER AT 0.0.0.0 对话框。单击"开关"按钮, | WAVELENGTH 0.87780 然后单击单选按钮区以打 开开关21
- 行"足迹"命令。
- 在中间,我们可以看到 每条光线经过的数字,表 明它在表面1停止。

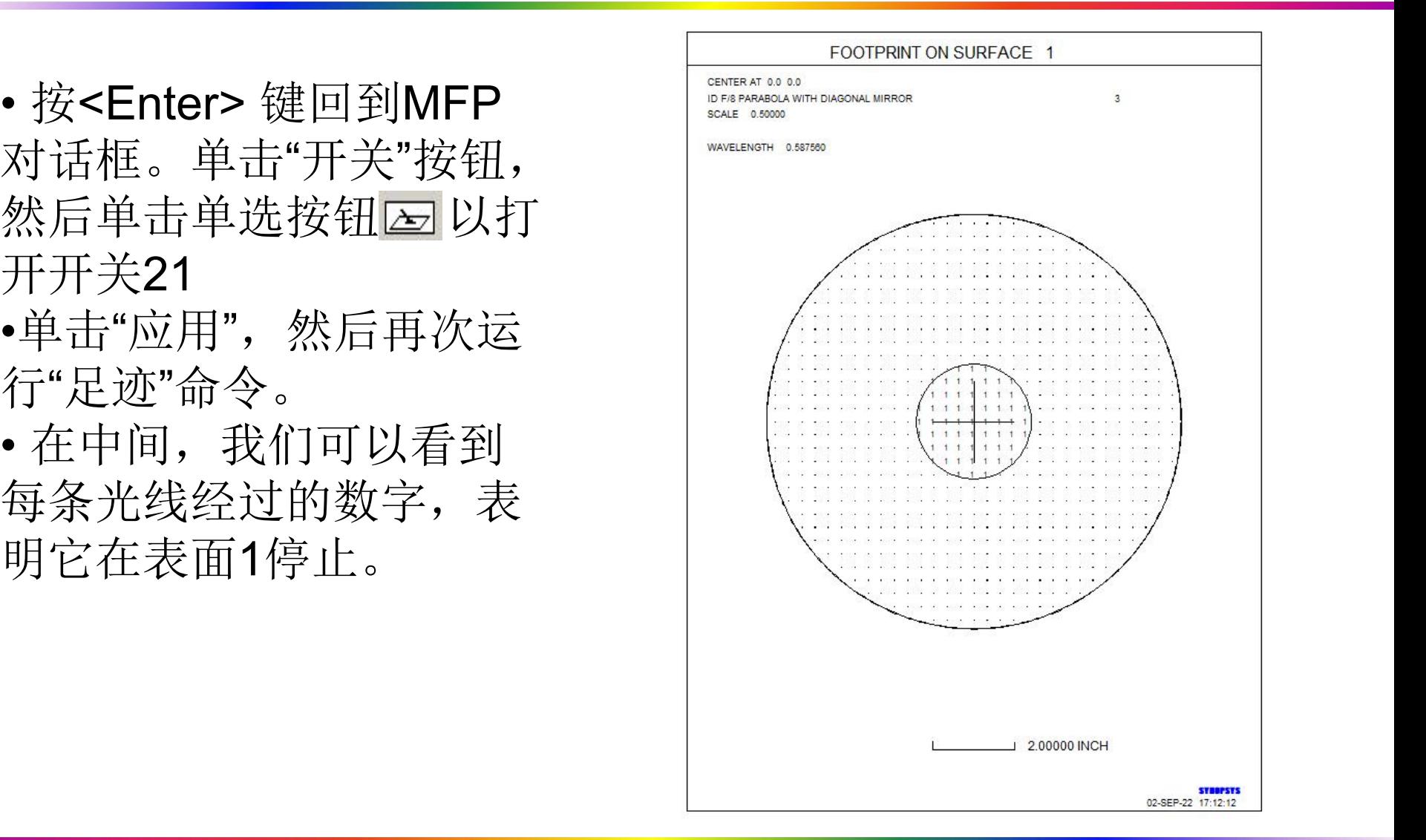

2022-9-21 Copyright © Wuhan Asdoptics Science And Technology Co., Ltd slide 16

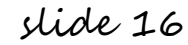

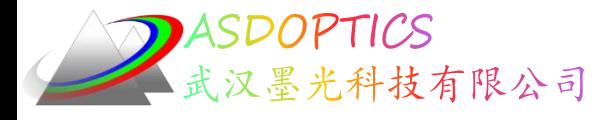

调制传递函数

•使用命令MOP转到MOP 对话框(Mtf OPtions)。 <del><sup>俞参 绘图</sup> 数据 网络 Channel</del> Channel Channel Channel 然后单击MTF按钮。。

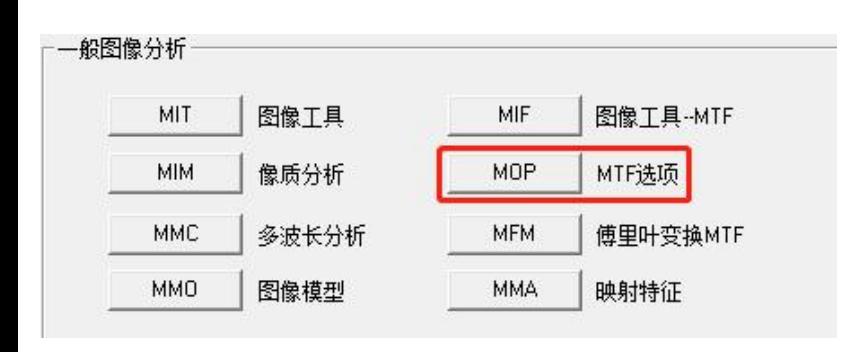

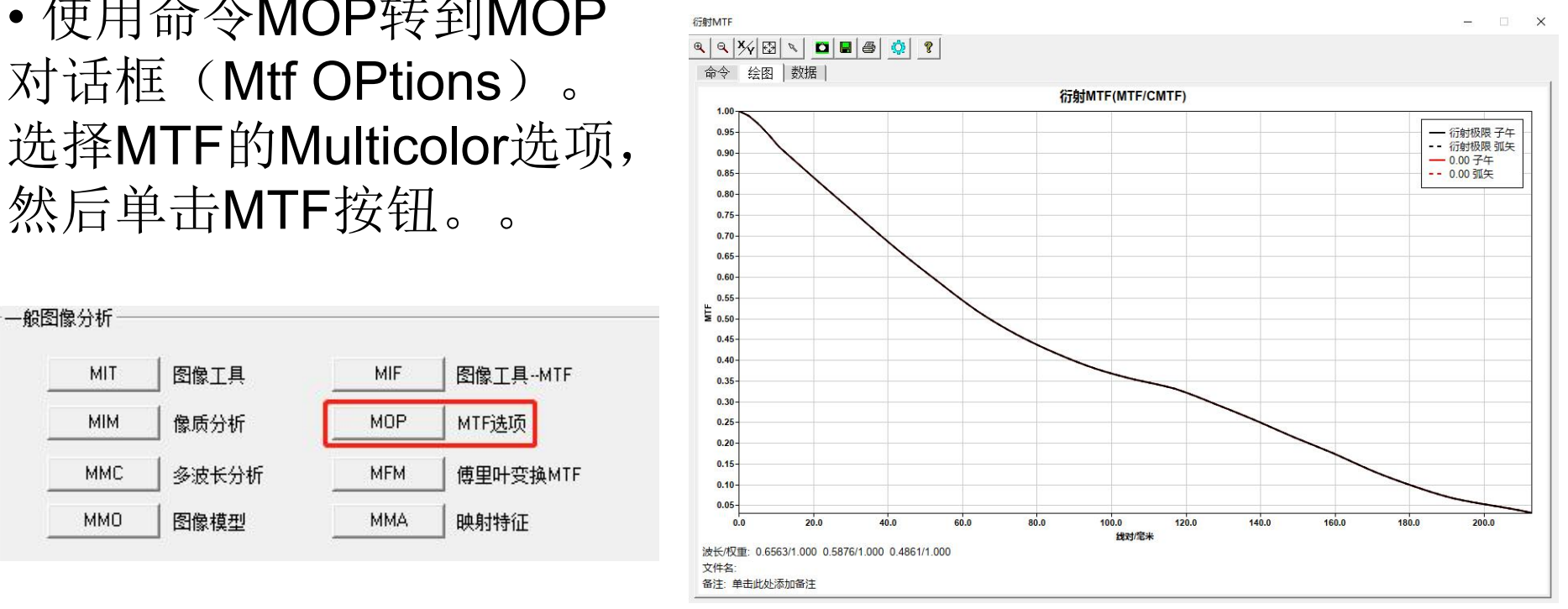

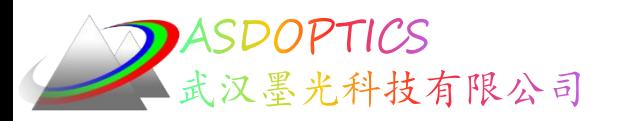

# 施密特**-**卡塞格林望远镜

## 武汉墨光科技有限公司

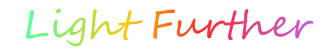

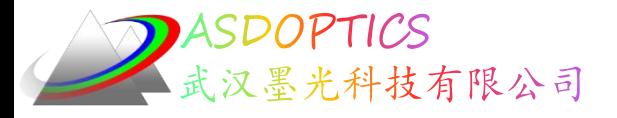

极述

- 施密特-卡塞格林望远镜二维图
- ADEF变形面分析
- MPF衍射点扩散
- 中继望远镜二维图
- LEO透镜文件输出
- Edge Wizard边缘向导

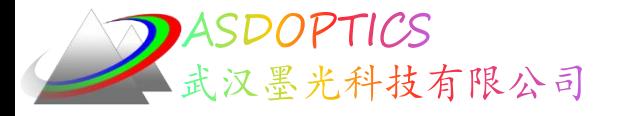

设置工作目录

#### • 选择Dbook-II 工作目录

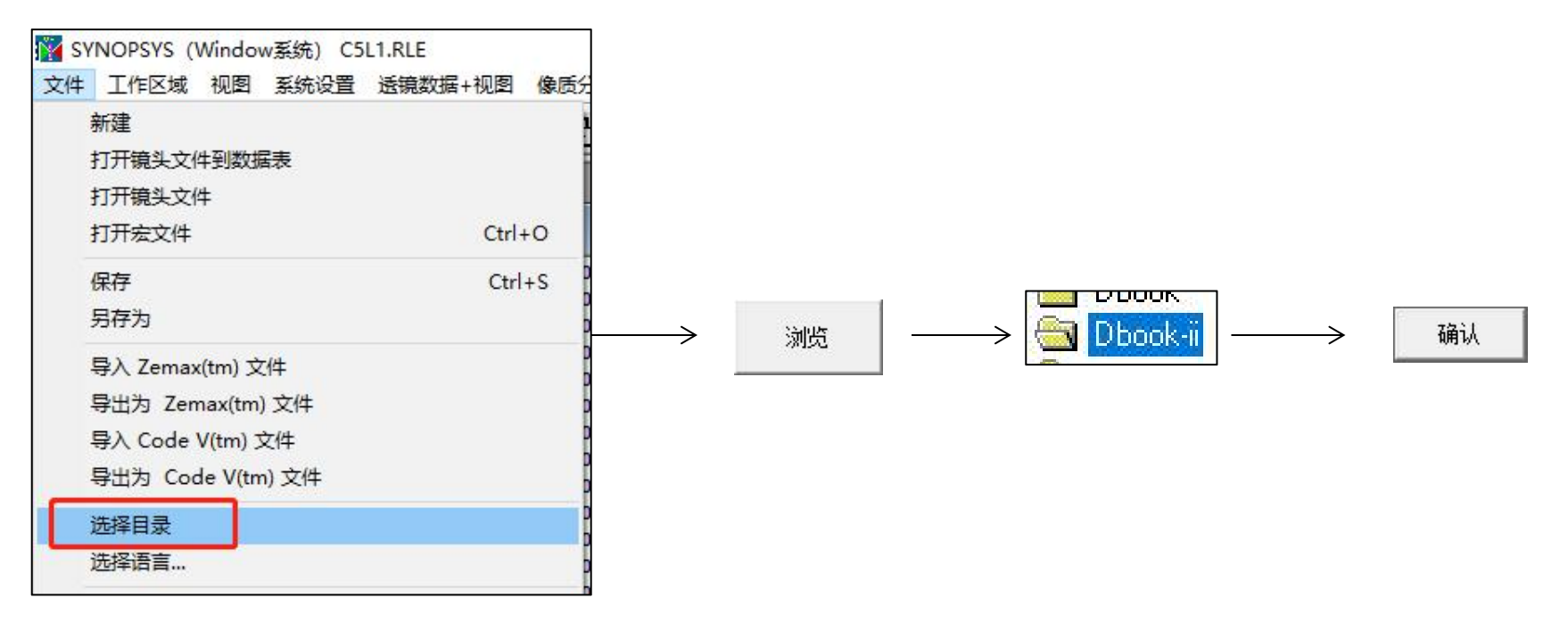

参考Donald Dilworth《Lens Design(Second Edition) Automatic and quasiautonomous computational methods and techniques》第7章

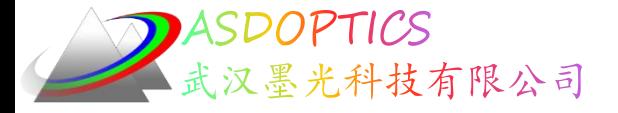

• 这是一个镜头文件,输入如下:

RLE ELECTRIC CONTROLLER EN ELECTRICIA DE LA CONTRACTIVITAT DE LA CONTRACTIVITAT DE LA CONTRACTIVITAT DE LA CON ID CC SCHMIDT CASS ZERNIKE FNAME 'SCT.RLE ' WAVL .6562700 .5875600 .4861300 APS 1 GLOBAL UNITS INCH OBB 0.000000 0.40800 5.00000 0.00000 0.00000 0.00000 5.00000 MARGIN 0.050000 BEVEL 0.010000 0 AIR 1 CV 0.0000000000000 TH 0.25000000 1 N1 1.51981155 N2 1.52248493 N3 1.52859442 1 GTB S 'K5 ' 1 EFILE EX1 5.050000 5.050000 5.060000 1 EFILE EX2 5.050000 5.050000 0.000000<br>2 CV 0.00000000000000 TH TH 20.17115161 AIR 2 AIR 2 ZERNIKE 5.00000000 0.00000000 0.00000000 ZERNIKE 3 -0.00022795 ZERNIKE 8 0.00022117 ZERNIKE 15 -2.00317788E-07 ZERNIKE 24 -3.81789104E-08 ZERNIKE 35 -3.47468956E-07 ZERNIKE 36 3.76974435E-07 2 EFILE EX1 5.050000 5.050000 5.060000

2022-9-21 Copyright © Wuhan Asdoptics Science And Technology Co., Ltd slide 21

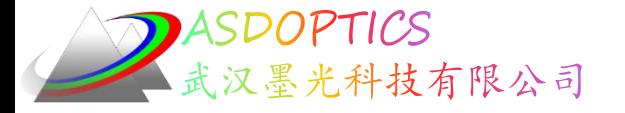

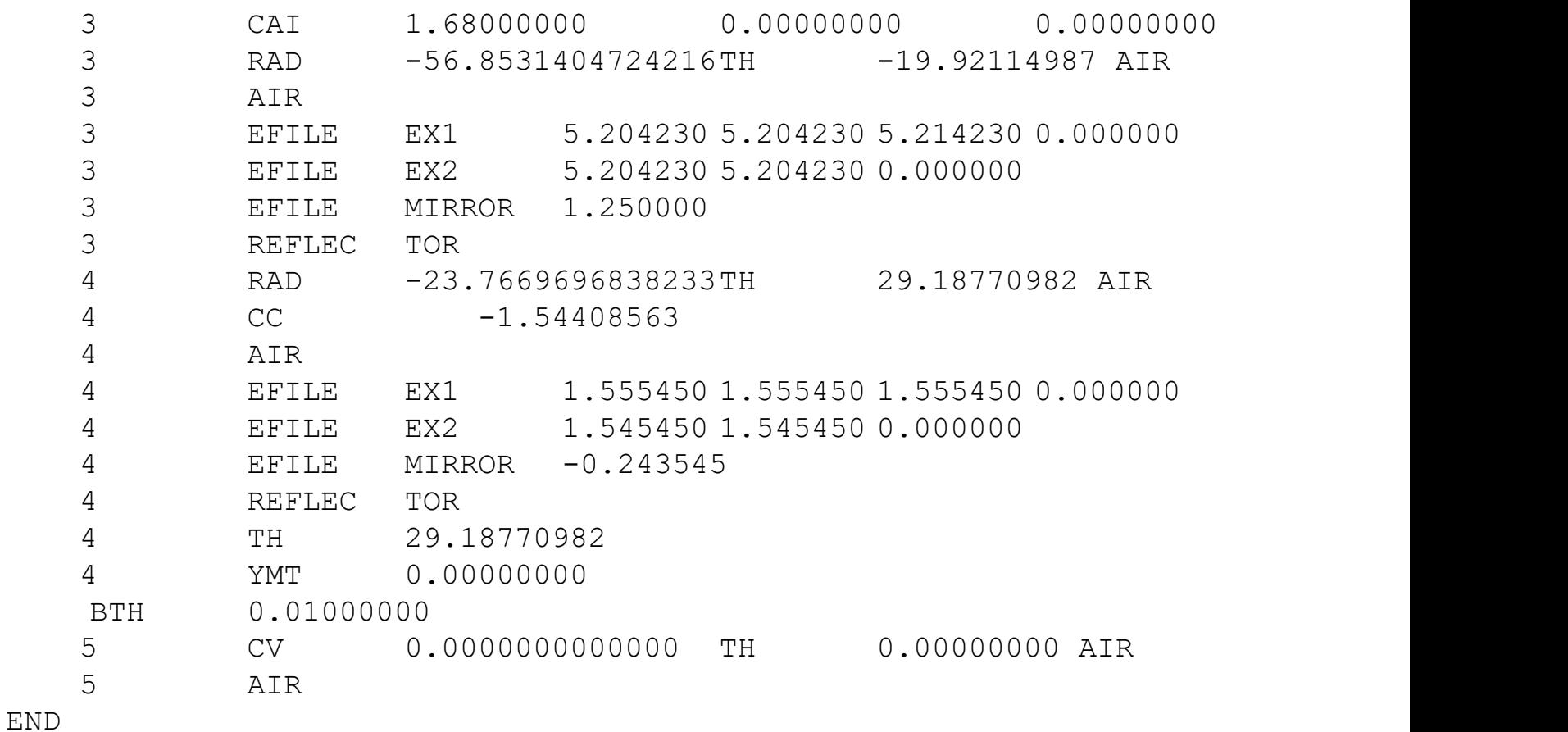

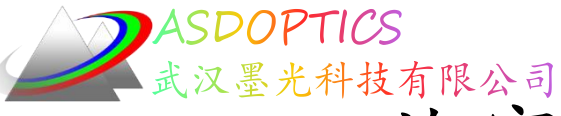

# 施密特-卡塞格林望远镜

### •点击运行按钮3,点击PAD按钮

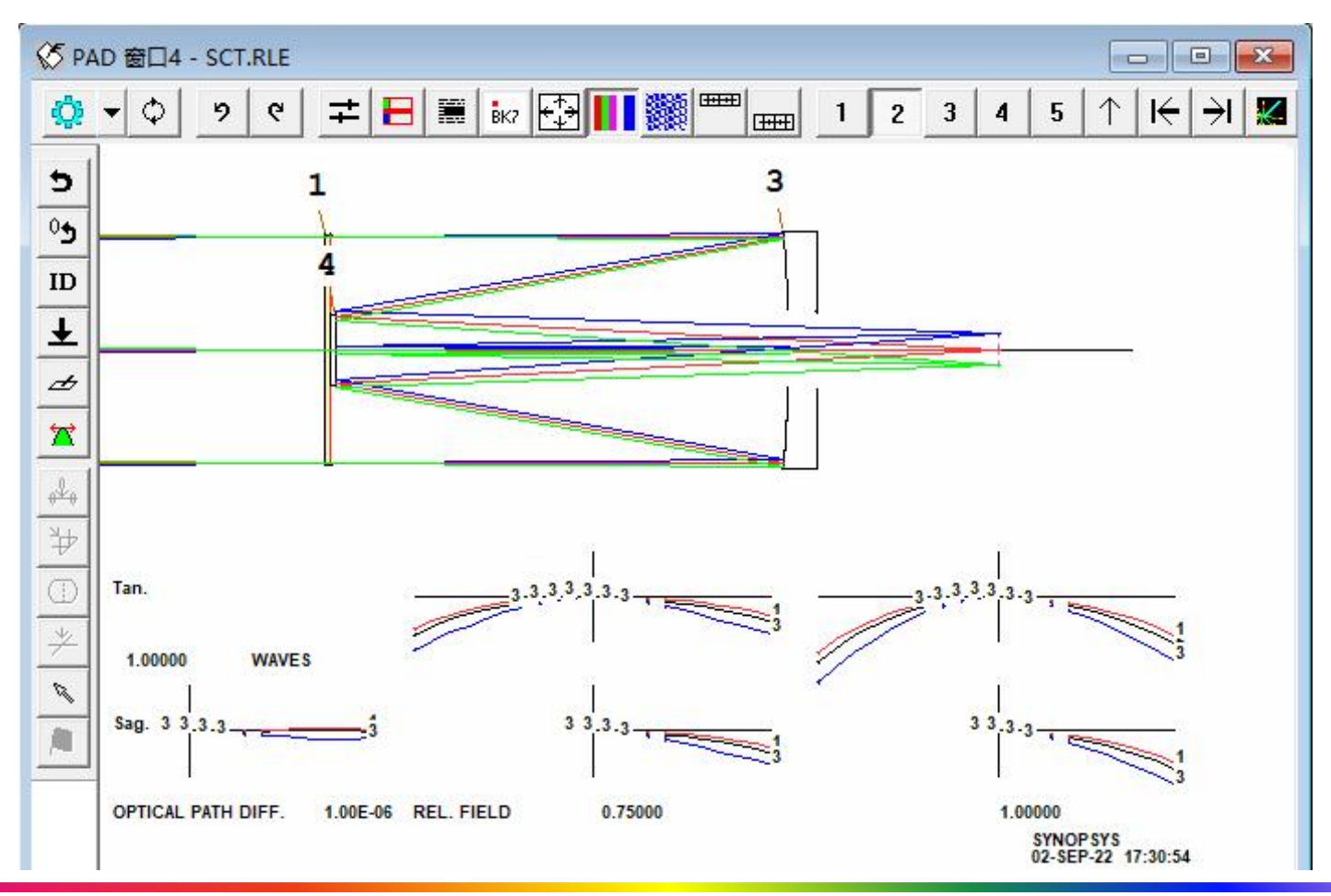

2022-9-21 Copyright © Wuhan Asdoptics Science And Technology Co., Ltd slide 23

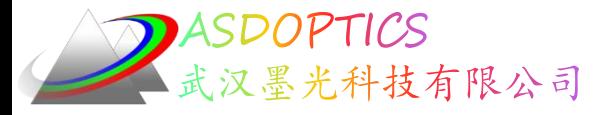

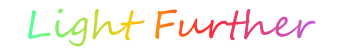

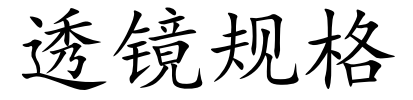

### • 在CW中输入SPEC,在SPEC列表中,您会看到表面2 和4是非球面的,在半径列后面用"O"表示

SYNOPSYS AI> PAD>SPEC

ID CC SCHMIDT CASS ZERNIKE LENS SPECIFICATIONS:

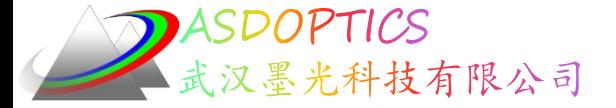

Light Further

透镜规格

#### SYSTEM SPECIFICATIONS

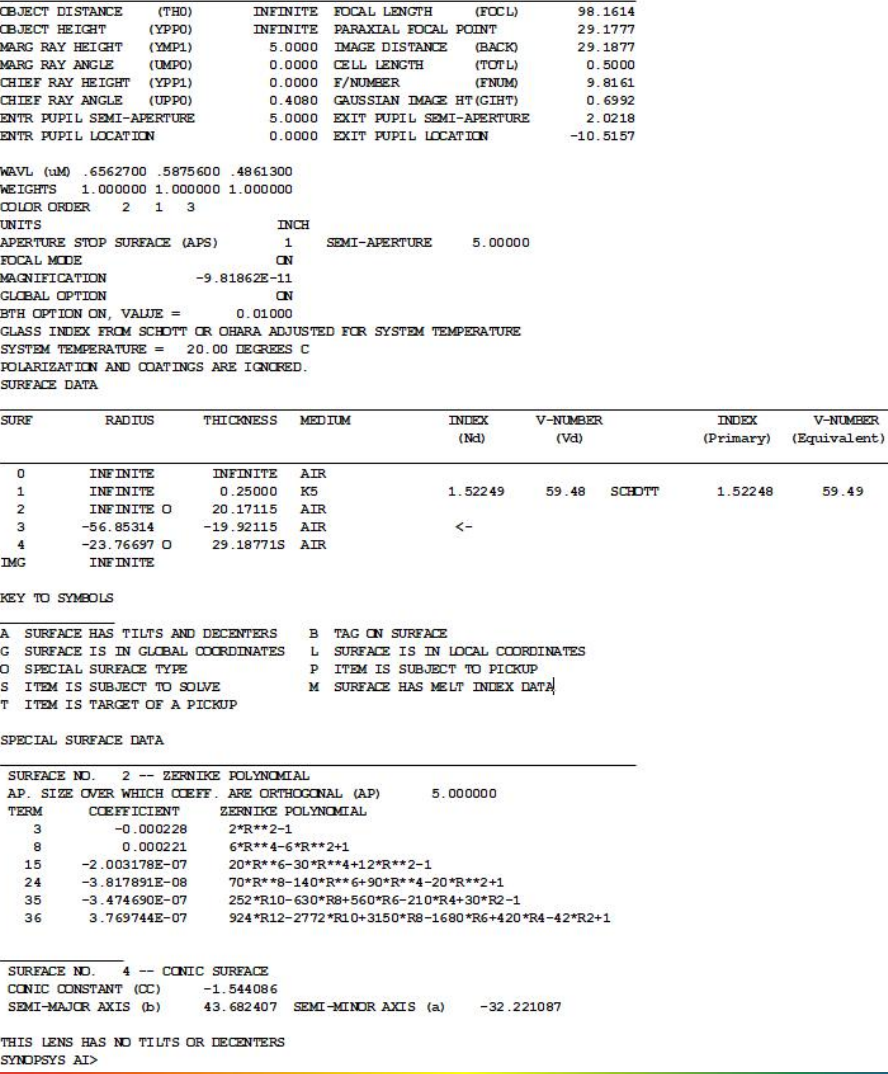

V-NUMBER

59.49

2022-9-21 Copyright © Wuhan Asdoptics Science And Technology Co., Ltd slide 25

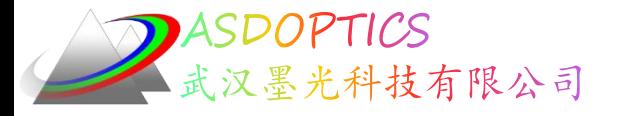

变形面分析

Light Further

#### • 在CW中输入以下命令: ADEF 2 PLOT SUITED AND RELEVANT MORE BLANK MUST BE THICKER THAN DESIGN SPEC TO ALLOW FOR REMOVAL AT VERTEX

# Analyze DEFormed surface,  $\parallel$

- 计算与给定非球面最接近的球面
- 黑色曲线显示表面如何偏离最 贴近的球面(CFS),在这种情 况下,球面非常接近平面。一旦 您生成了具有 CFS 半径的表面, 这就告诉您如何去校正。

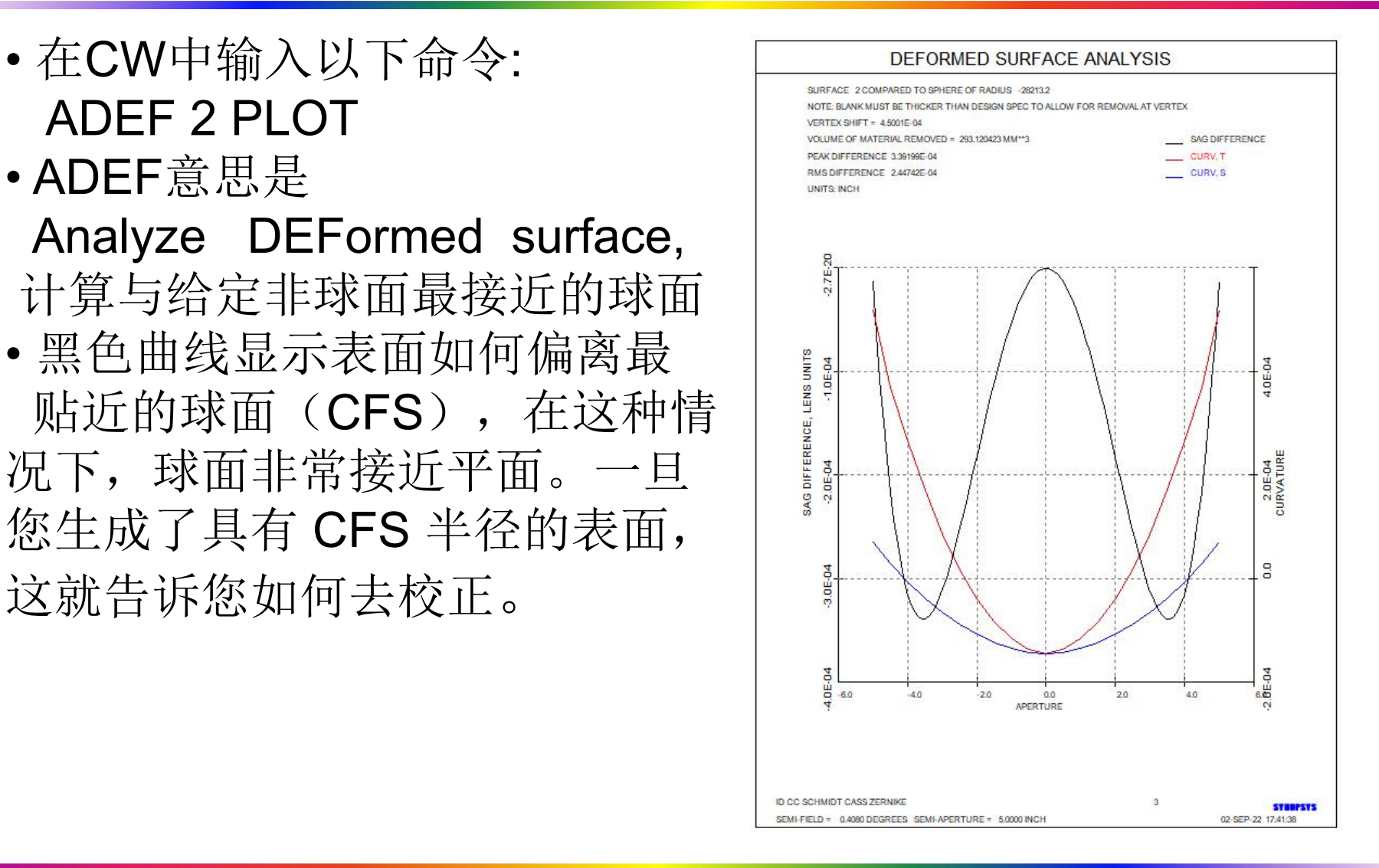

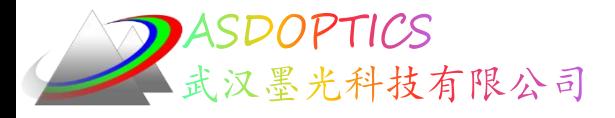

# 衍射点扩散

• 转到MDI(Menu, Diffraction Image)对话框。 选择MPF(或 只在CW中输入MPF)。 选择视觉外观并单击确定:

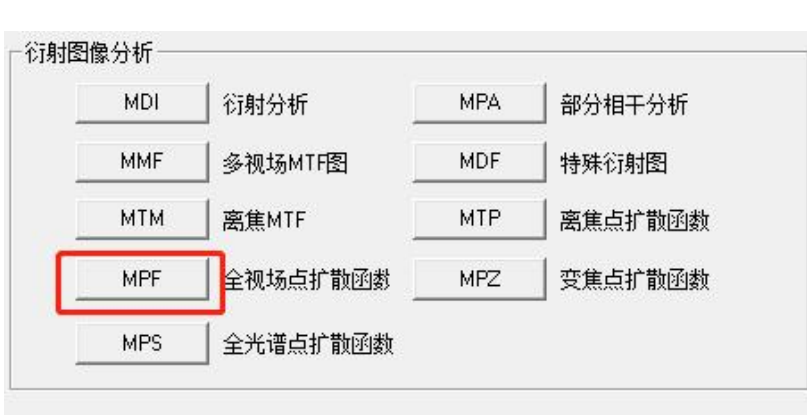

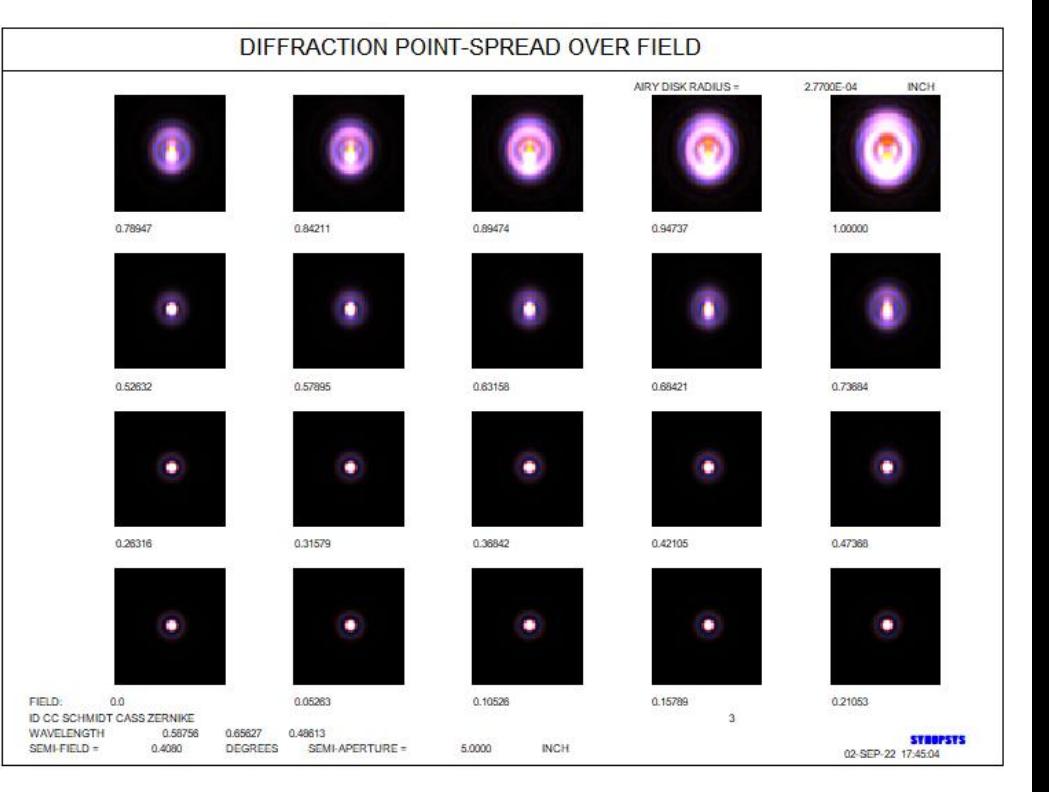

2022-9-21 Copyright © Wuhan Asdoptics Science And Technology Co., Ltd slide 27

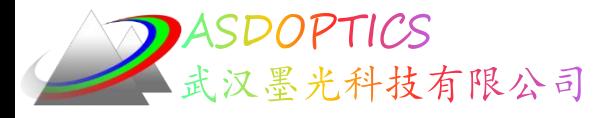

# 衍射点扩散

Light Further

• 返回MPF,选择表面选项,并将高度从默认值1更改为0:

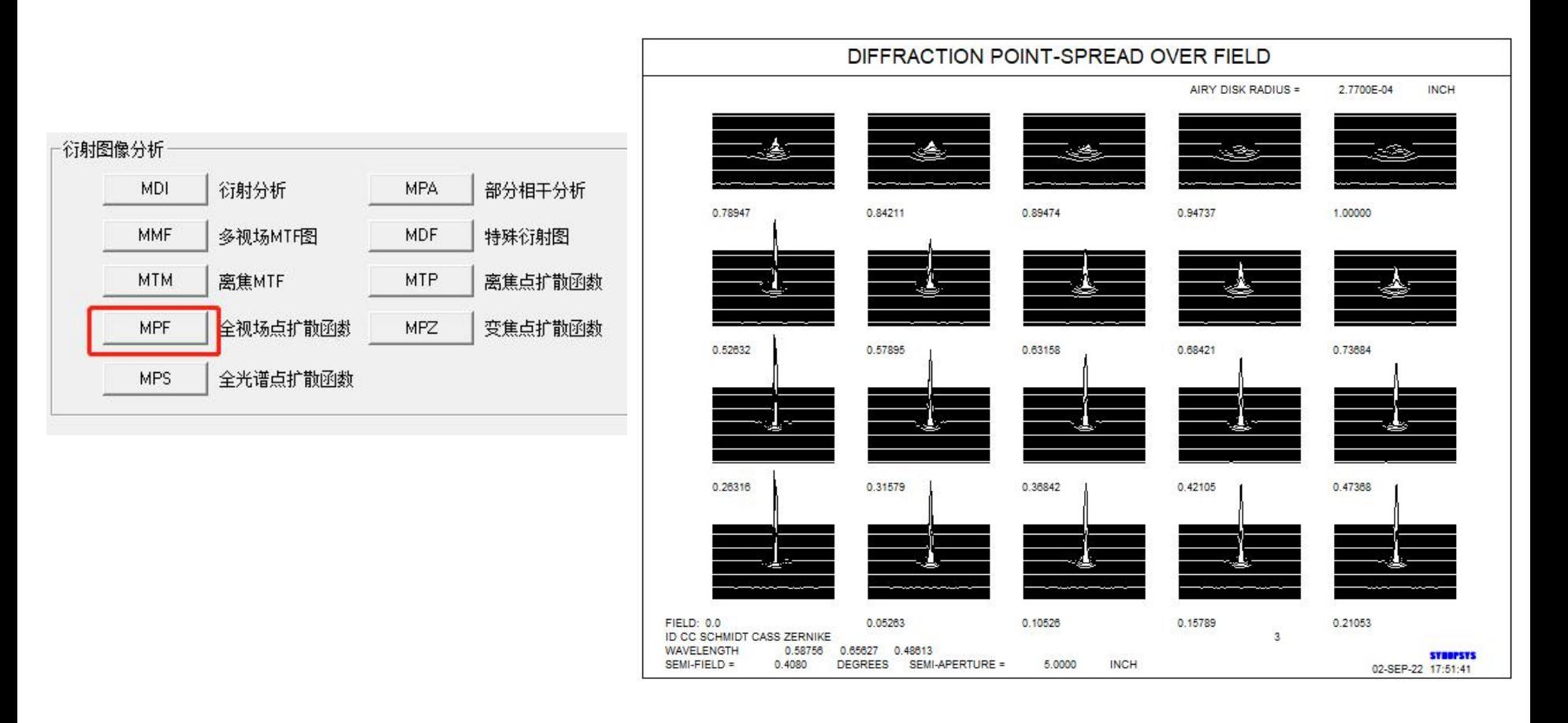

2022-9-21 Copyright © Wuhan Asdoptics Science And Technology Co., Ltd slide 28

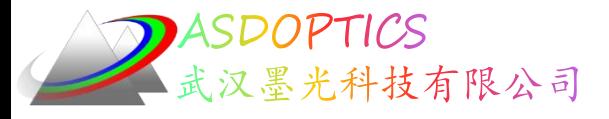

# 编辑镜头数据

#### • 通过更改WS中的值来编辑Zernike项,单击按钮 根据需要更改内容:

 $\times$ 编辑镜头数据  $\wedge$ 值 项  $\overline{0}$  $RCOS(A)$  $\mathbf{1}$  $\Omega$  $\overline{2}$ RSIN(A)  $\overline{0}$  $2R***2-1$ 3  $\overline{0}$ R\*\*2COS(2A)  $\overline{4}$  $\circ$ 5 R\*\*2SIN(2A)  $\overline{0}$  $(3R**2-2)$ RCOS(A) 6  $\overline{7}$  $\mathbf{0}$  $(3R**2-2)RSIN(A)$  $\overline{0}$  $6R^{**}4-6R^{**}2+1$ 8  $\mathbf{Q}$  $\overline{0}$  $R***3COS(3A)$  $\overline{0}$ R\*\*3SIN(3A)  $10<sub>1</sub>$ v 单位孔径 X偏移量 Y偏移量 Y比例 5000000 0.000000  $0.000000$ 0.000000 厂 顶点凹陷=零 确认 取消  $\overline{\mathcal{L}}$ 

2022-9-21 Copyright © Wuhan Asdoptics Science And Technology Co., Ltd slide 29

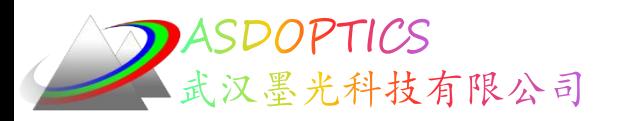

# 继电器望远镜

## 武汉墨光科技有限公司

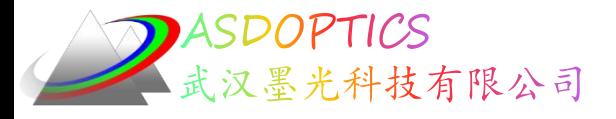

继电器望远镜

- •在CW窗口中输入FETCH 4
- 打开MWL(Menu, Window, Lens)来查看当前用户目录下的所有 镜头文件,并在那里选择文件 '4.RLE'

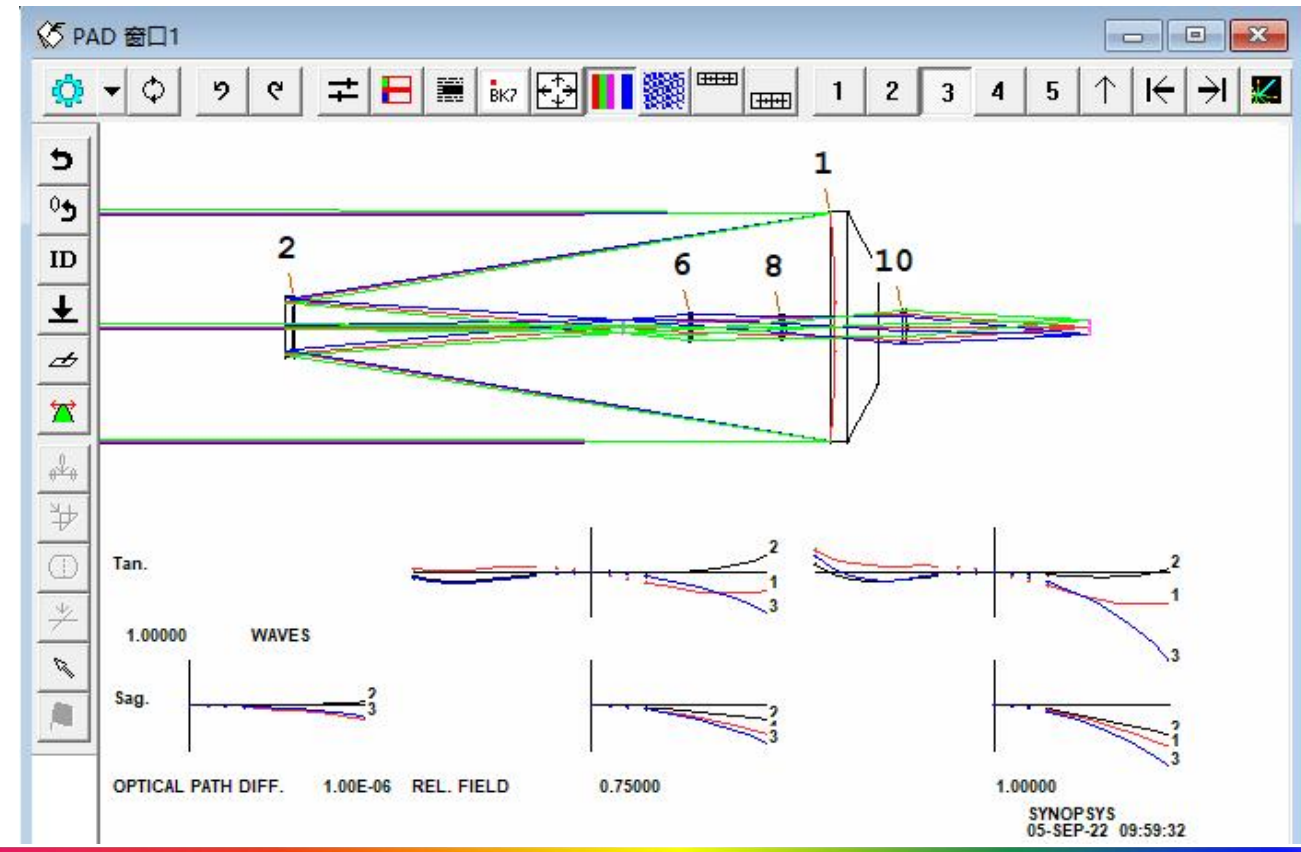

2022-9-21 Copyright © Wuhan Asdoptics Science And Technology Co., Ltd slide 31

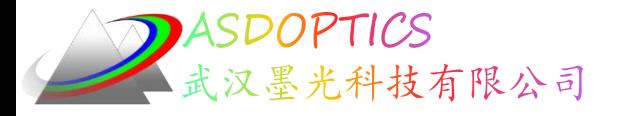

# 3D图形

• 点击Rotating Drawing按钮 观察3D图形

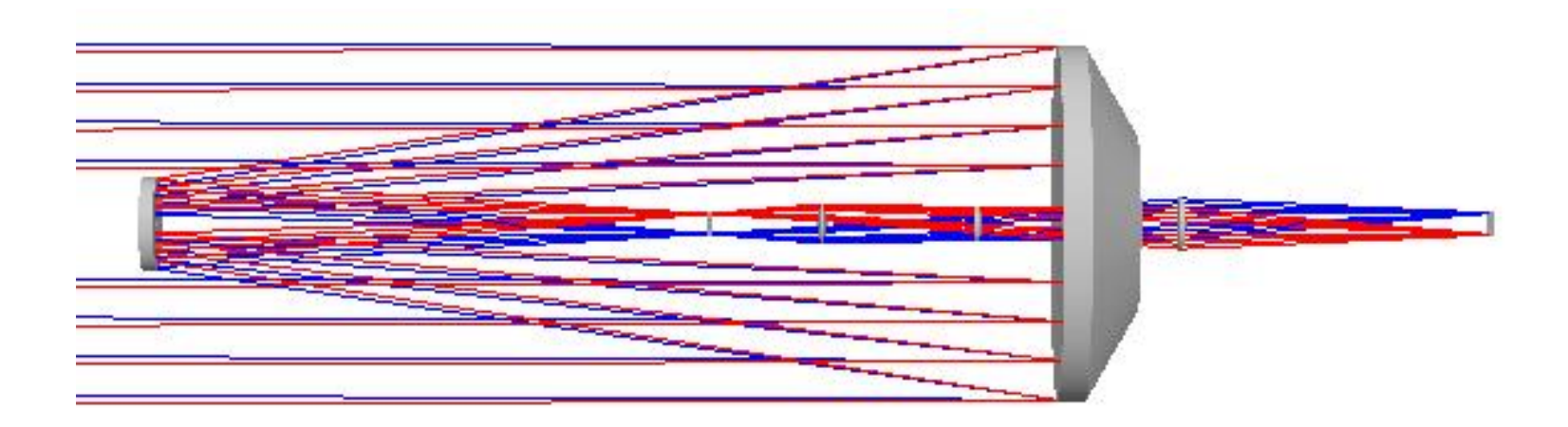

2022-9-21 Copyright © Wuhan Asdoptics Science And Technology Co., Ltd slide 32

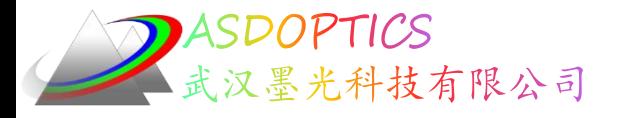

# 边缘向导

• 点击Command中输入命令MEW,打开边缘向导窗口

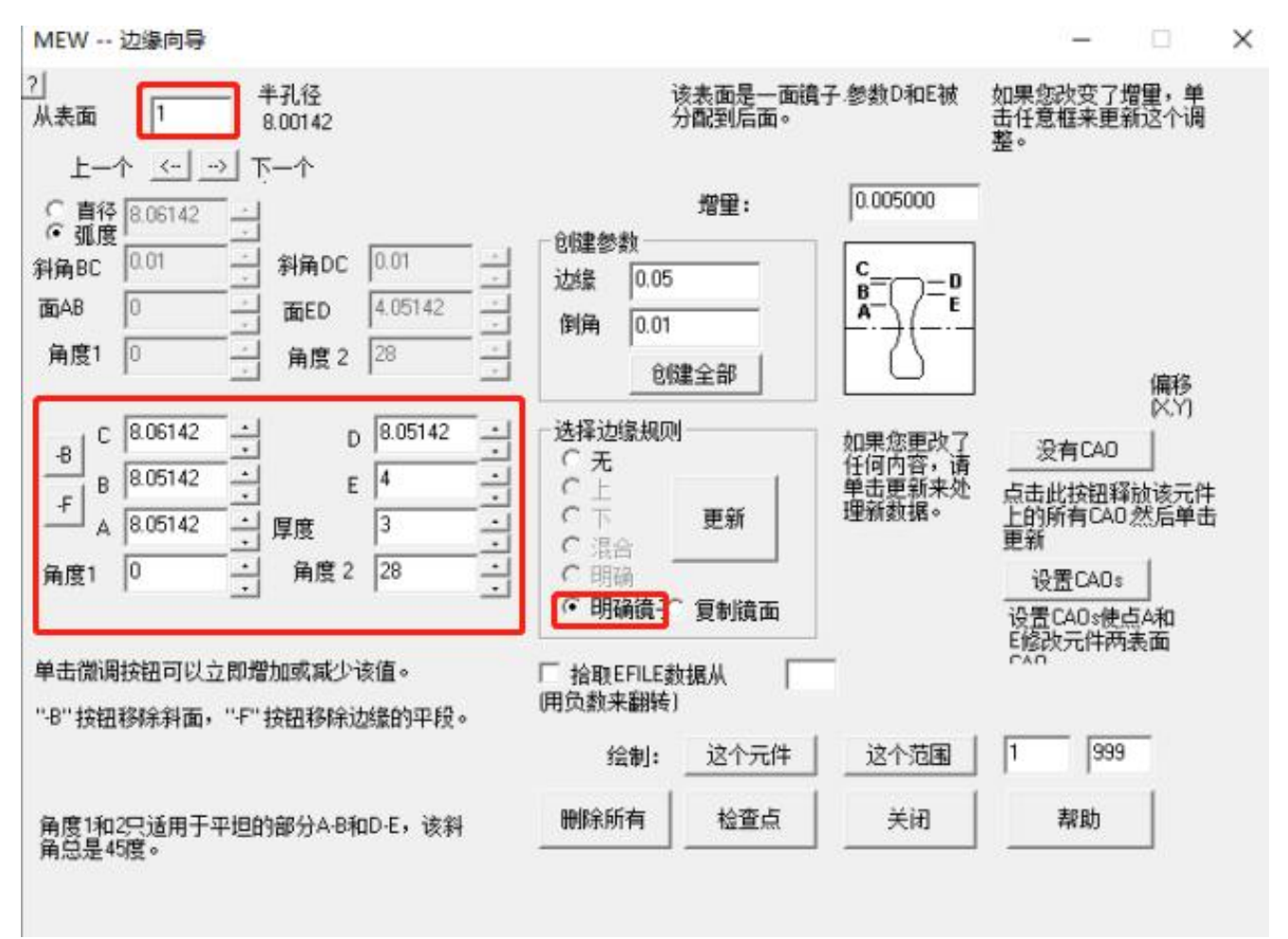

2022-9-21 Copyright © Wuhan Asdoptics Science And Technology Co., Ltd slide 33

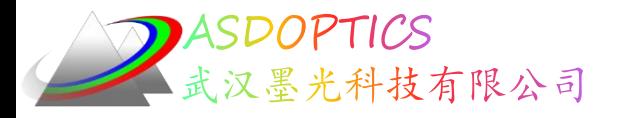

边缘向导

• 在此对话框中,您将在透镜和镜子上定义最多五个点, A-E。在反射表面的情况下,两个编辑框分配给镜子 厚度(这里是 3 英寸)和背面的锥角(这里是 28 度)。 在这种情况下,点 E 标记锥体的起点,距轴线 4 英寸。 单击"Next el."按钮,程序跳转到下一个镜头的第一侧。

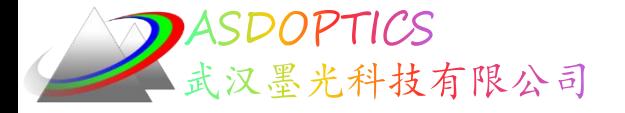

### SYNOPSYS技术交流群

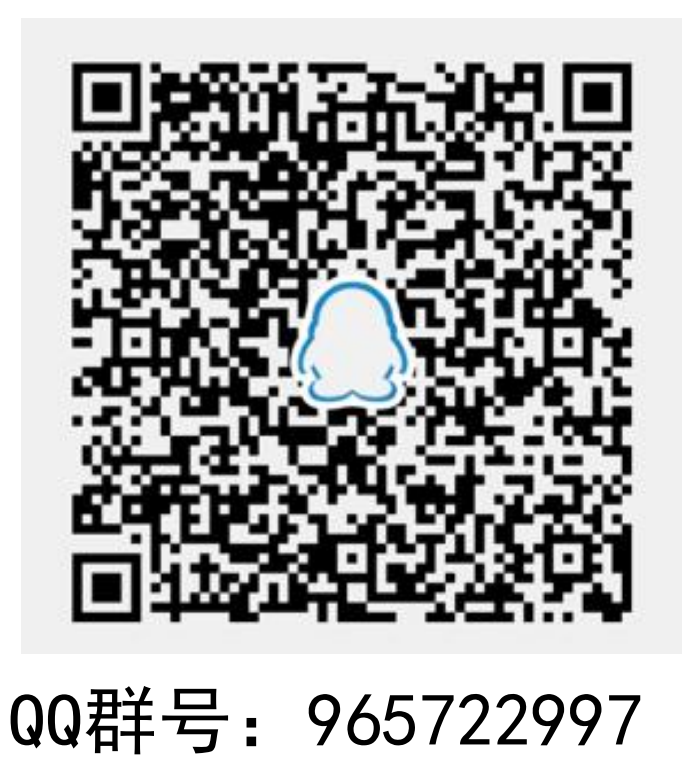

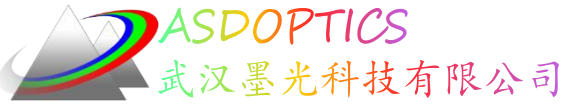

料技有限公司 更多信息敬请关注:

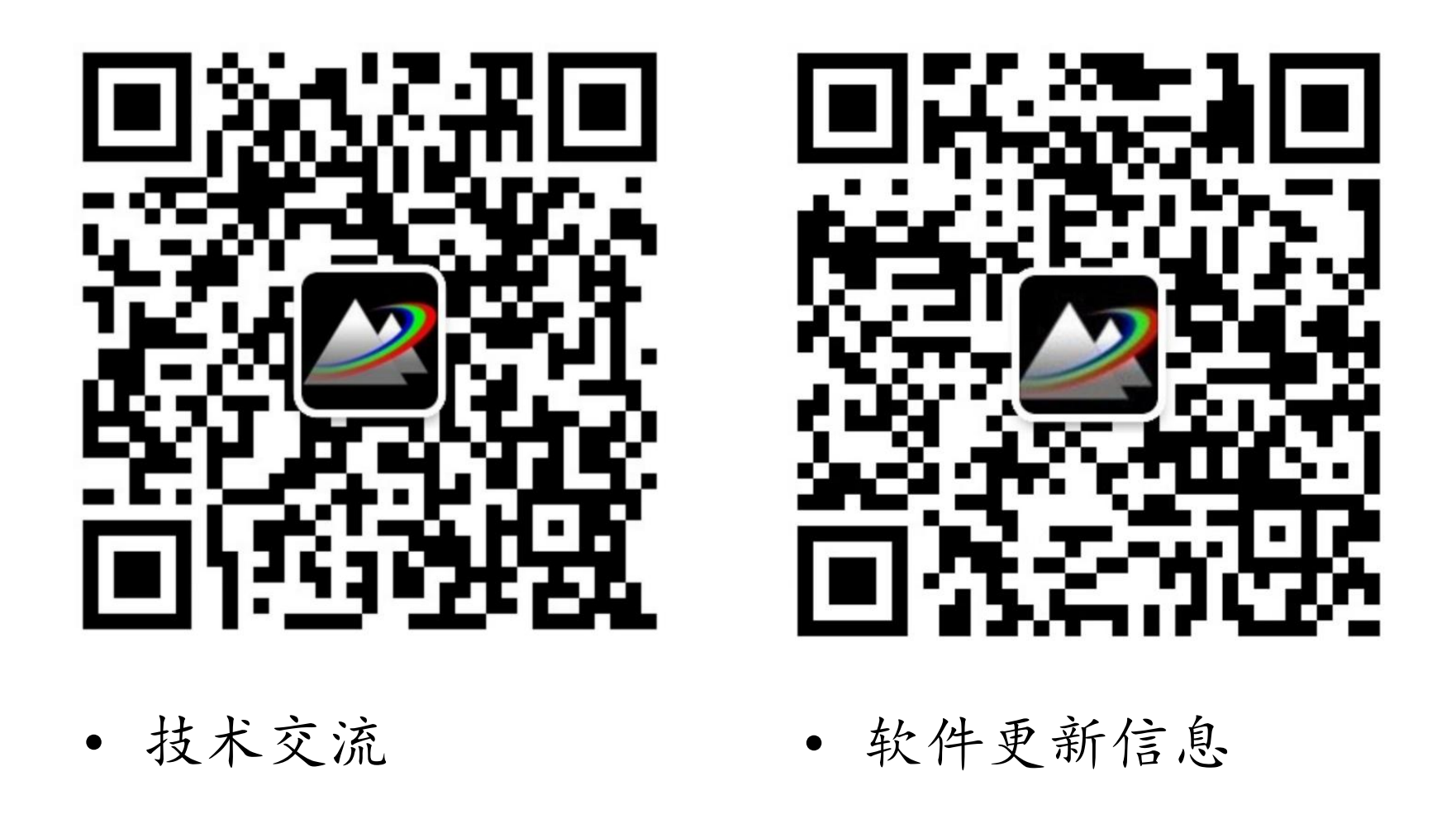

2022-9-21 Copyright © Wuhan Asdoptics Science And Technology Co., Ltd slide 36